# PENKO Engineering B.V.

Your Partner for Fully Engineered Factory Solutions

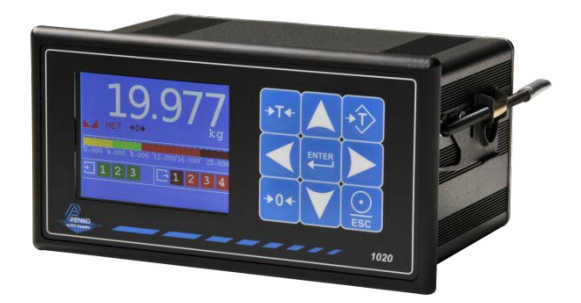

# 1020 Supplement Belt Weigher **Controller**

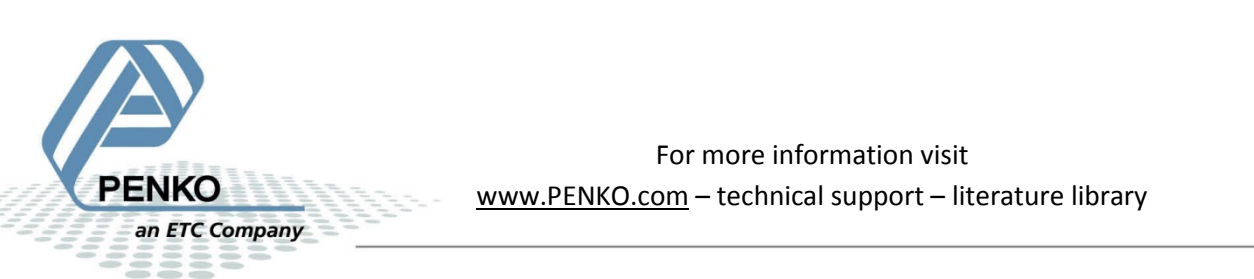

For more information visit [www.PENKO.com](http://www.penko.com/) – technical support – literature library

### **Table of Contents**

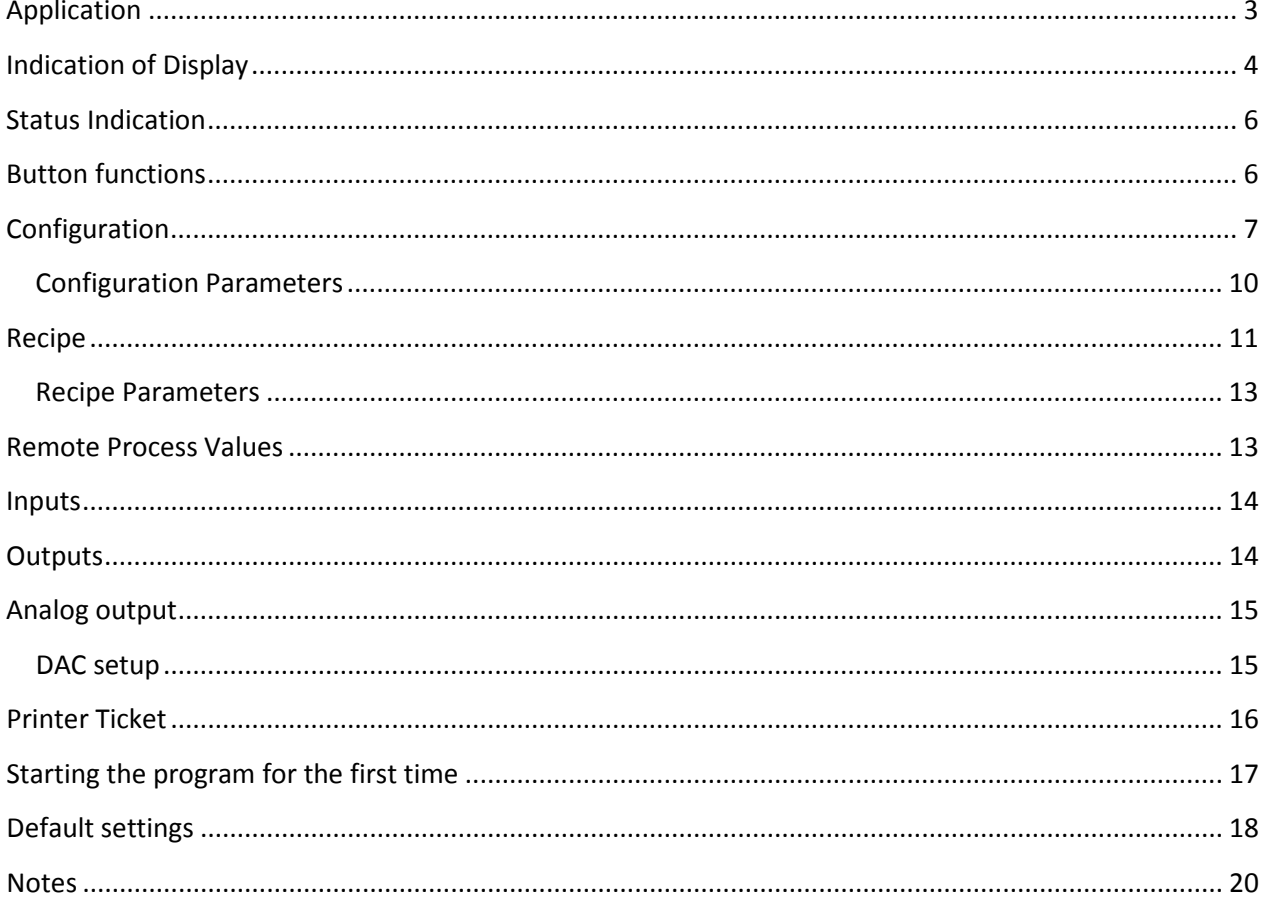

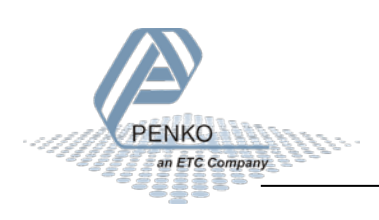

### <span id="page-2-0"></span>**Application**

**A typical Belt Weigher application.**

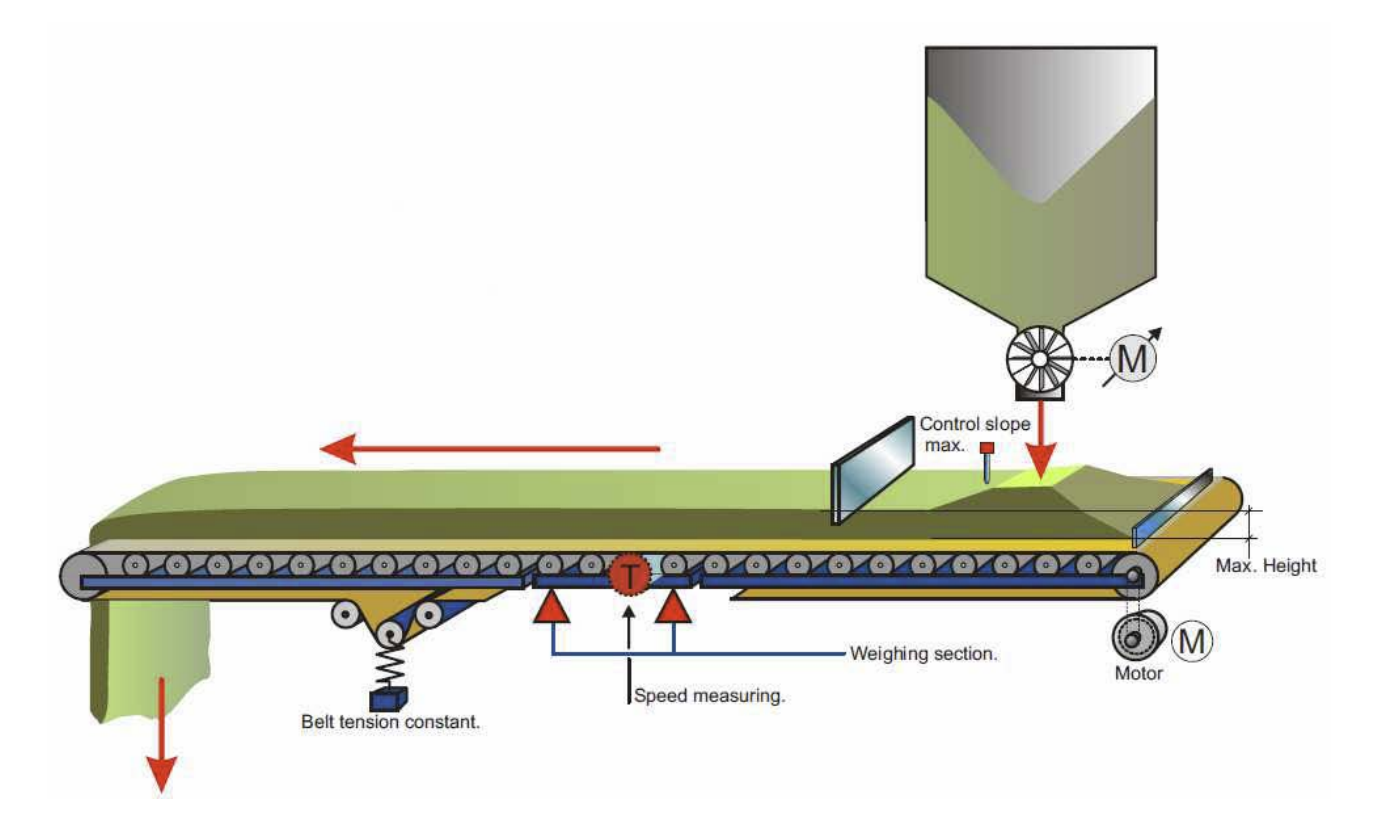

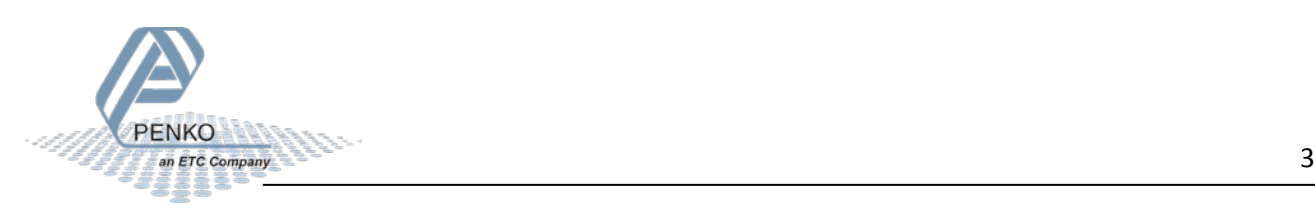

#### <span id="page-3-0"></span>**Indication of Display**

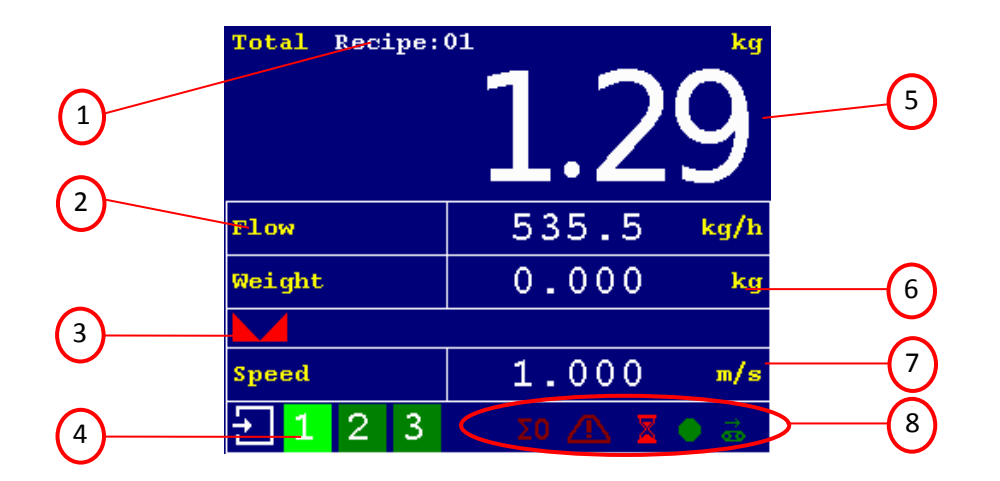

- 
- 
- 
- 4. Inputs 1, 2, 3
- 5. Current/actual total dosed product

#### *Options for indication 2nd screen*

Use the LEFT of RIGHT key to switch between the four main screens.

The 2<sup>nd</sup> screen shows the flow as the largest indication.

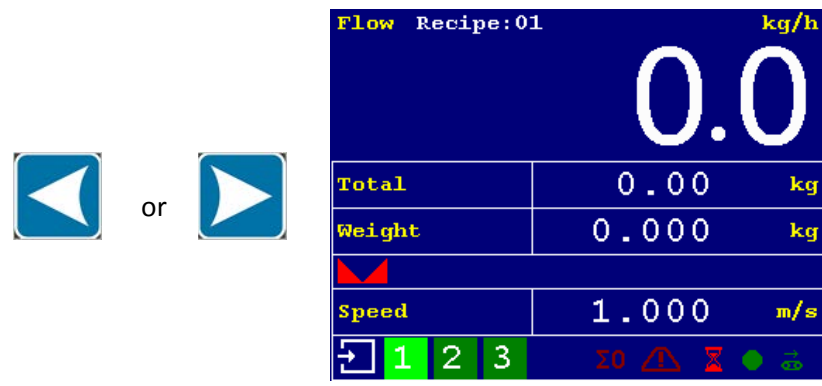

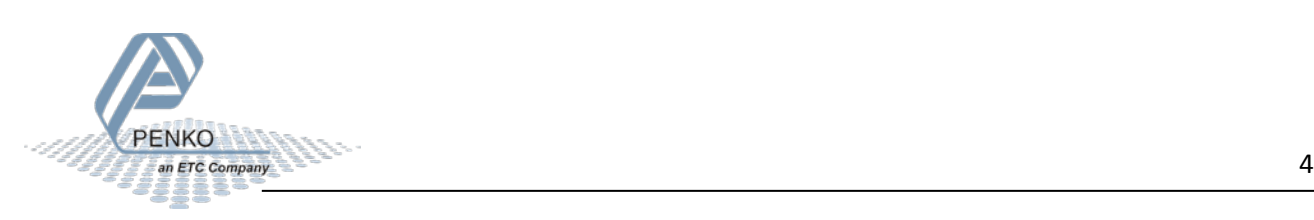

- 1. Current selected recipe 6. Measured weight on the belt
- 2. Measured Flow 7. Current belt speed
- 3. Weigher stable 8. Status Indications, see chapter 2

#### *Options for indication 3rd screen*

The 3<sup>rd</sup> screen shows the weight on the belt as the largest indication.

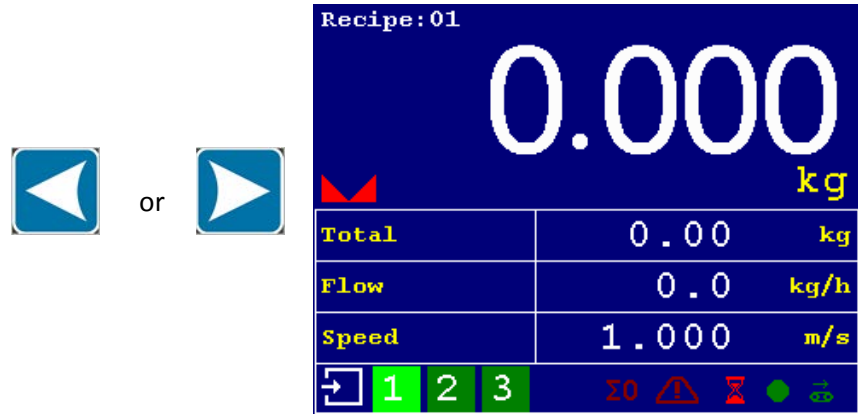

#### *Options for indication 4th screen*

The 4<sup>th</sup> screen shows the selected recipe values and output drive level.

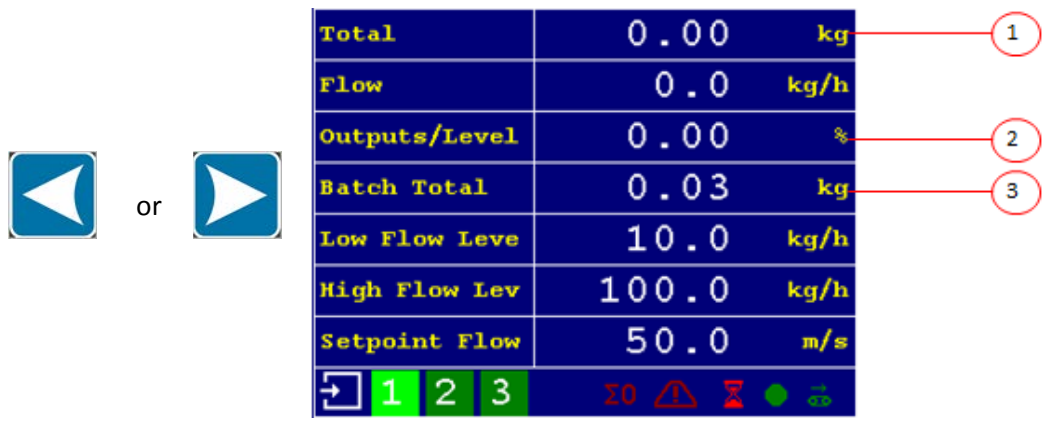

- 
- 1. Current/actual total dosed products 3. Wanted total dosed product/recipe setting
- 2. Indication or control signal for the flow

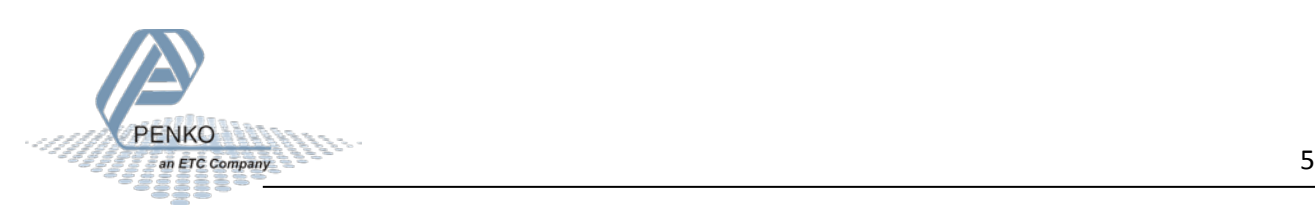

#### <span id="page-5-0"></span>**Status Indication**

### Σ0 Δ Σ ● 2

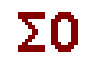

Measuring dynamic zero level

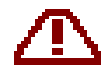

Live/Alarm active (The output is on when the indicator is on. The output is switched off when an alarm situation occurs)

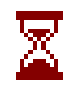

Busy (This output is switched off when the Batch total amount is reached.)

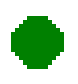

Flow OK (output 3) Flow in kg/h. Flow OK is on when the Flow Level is in between Low and High Level.

# œ

When the belt is running, this indication will blinks every time output 4 is activated. The output gives a pulse every X kg that is totalized (see configuration)

#### <span id="page-5-1"></span>**Button functions**

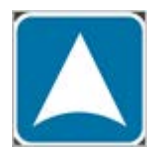

Reset the total batch weight to 0

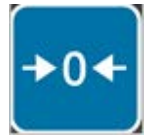

>0< Resets the weight to 0

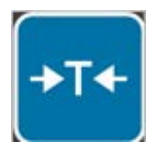

T Starts the dynamic zero level measurement. During this measurement the average weight of the empty belt is determined

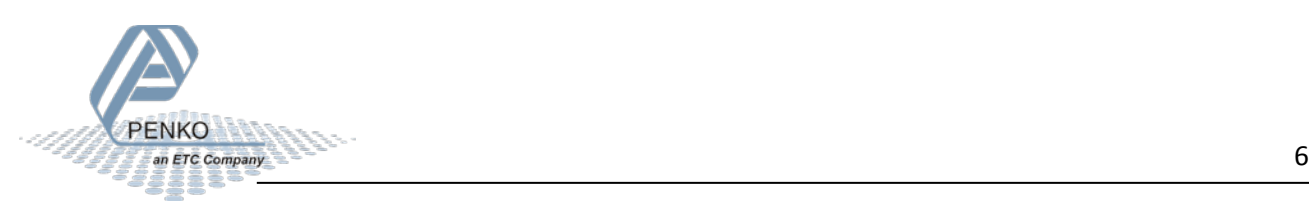

#### <span id="page-6-0"></span>**Configuration**

To start the 1020, see chapter 'First use of indicator' of the 1020 manual.

Hold the **Enter** button for 2 seconds to enter the **Main Menu.**

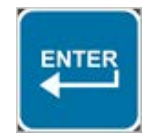

2 seconds

Select **System Setup** from the **Main Menu** and press **Enter**.

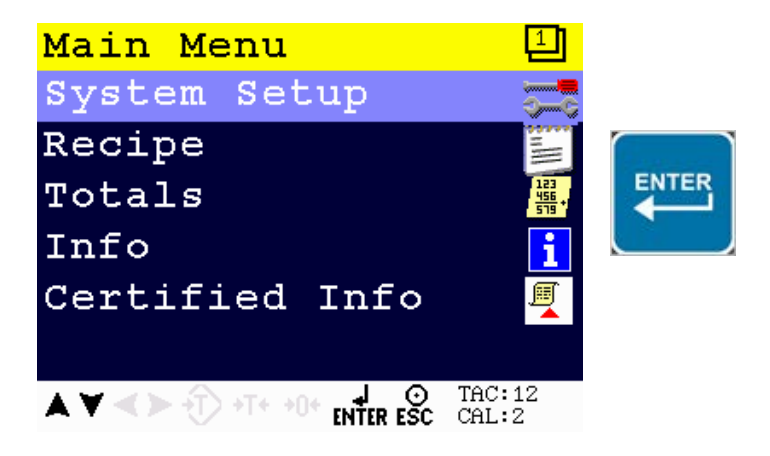

Select **Configuration** from the **System Setup Menu** and press **Enter**

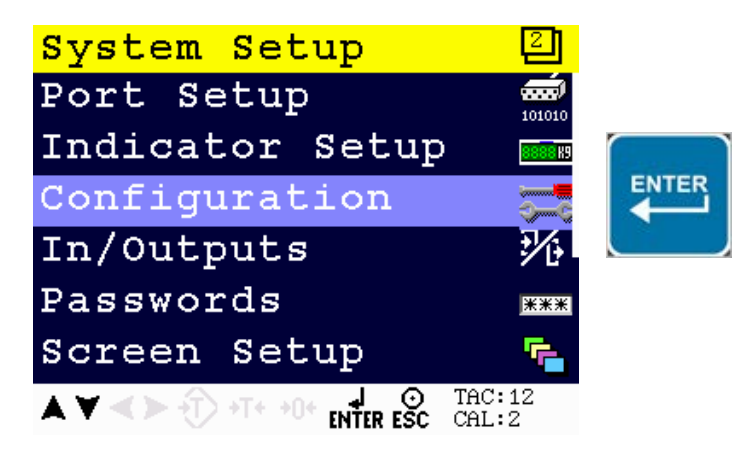

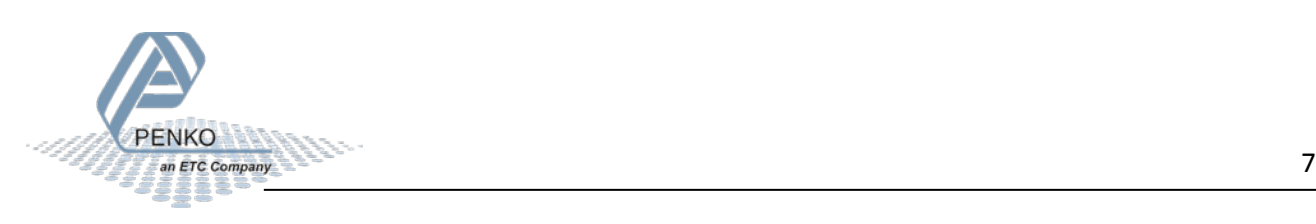

The following error is visible if no configuration is present

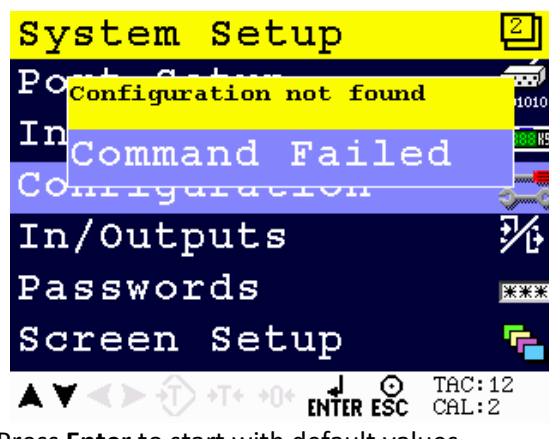

Press **Enter** to start with default values.

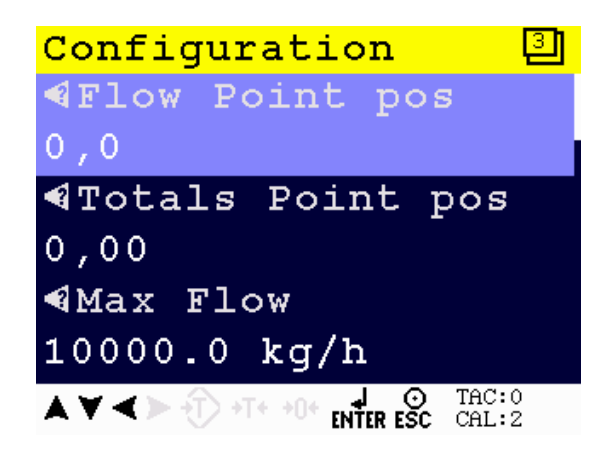

When pushing the LEFT key, the help text of the parameter is shown. Below the example for the help text for the parameter Flow Point Pos.

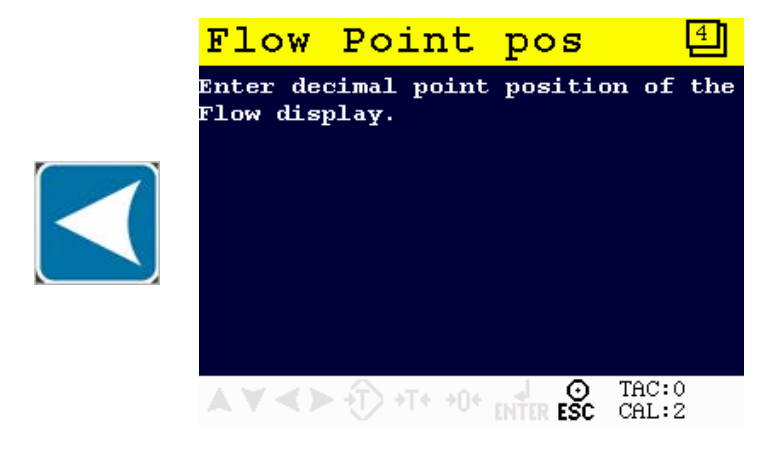

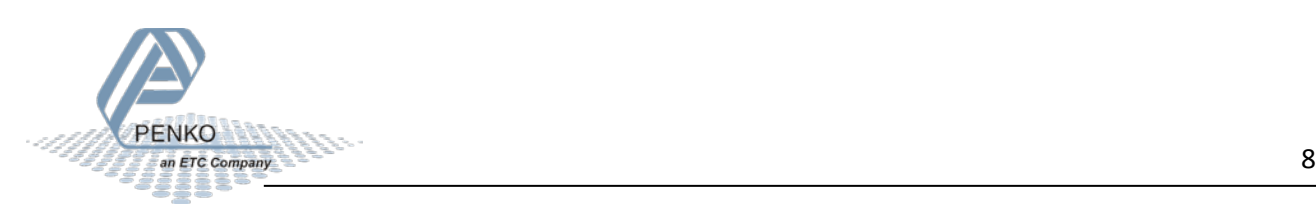

When selecting the Correction parameter, a new screen is shown.

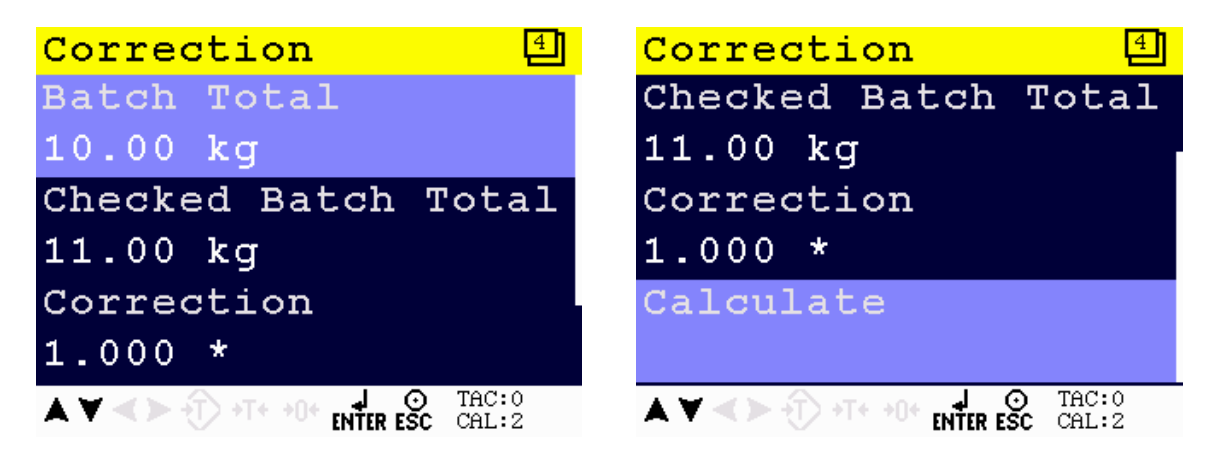

After a completed batch you can check if the Batch Total and the Checked Batch Total (the real value of the total batch) are the same. If not press on **Calculate** to calculate a new **Correction**. The next batch the Batch Total and Checked Batch Total should be closer together. In the example below the **Batch Total** is 100 kg and the **Checked Batch Total** is 95 kg.

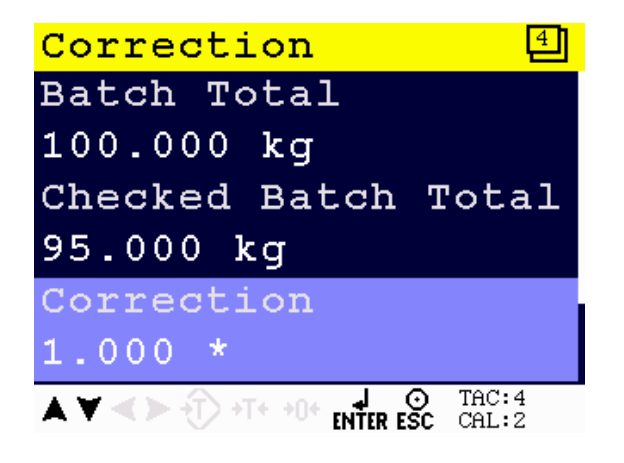

Press on **Calculate** and the correction is calculated. After calculation both totals are equal.

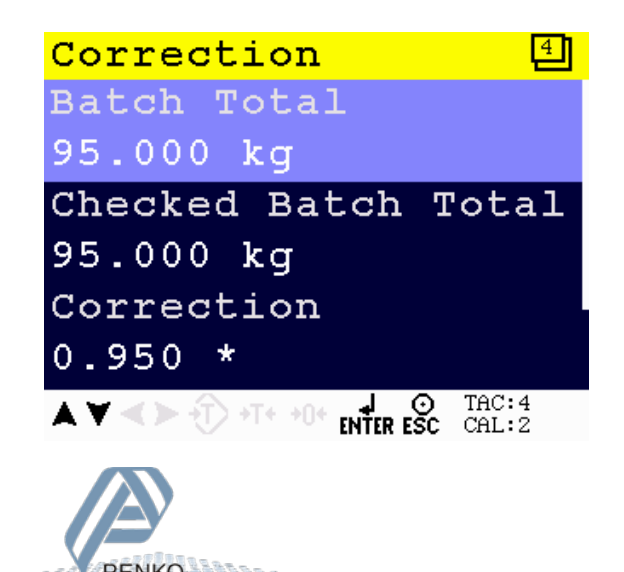

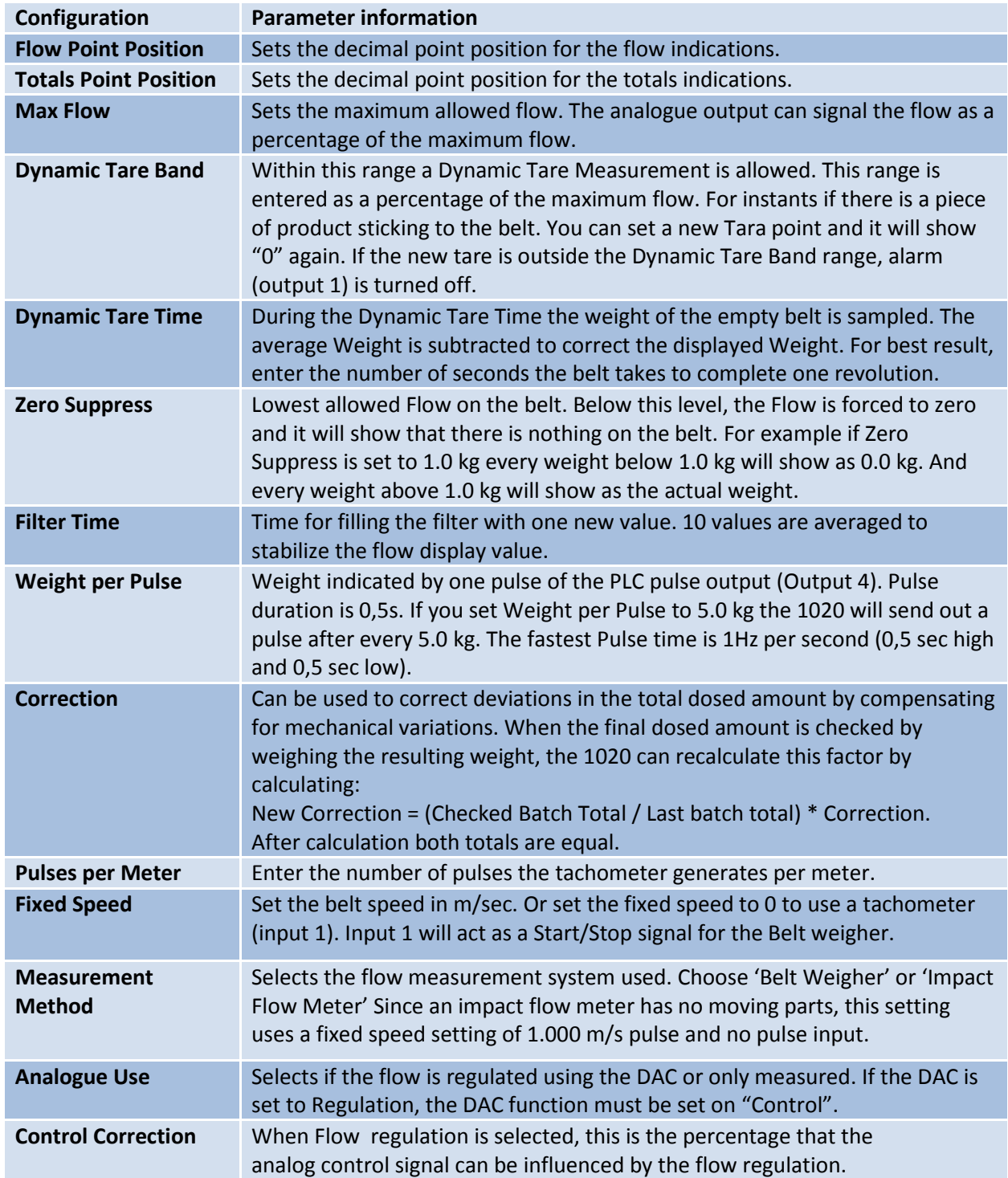

### <span id="page-9-0"></span>**Configuration Parameters**

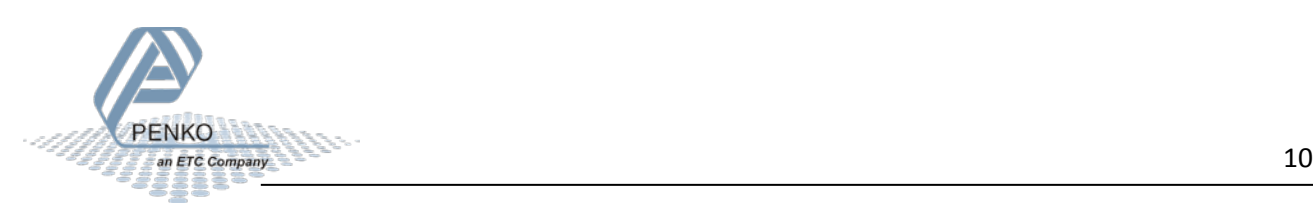

#### <span id="page-10-0"></span>**Recipe**

Select **Recipe** from the **Main Menu** and press **Enter**.

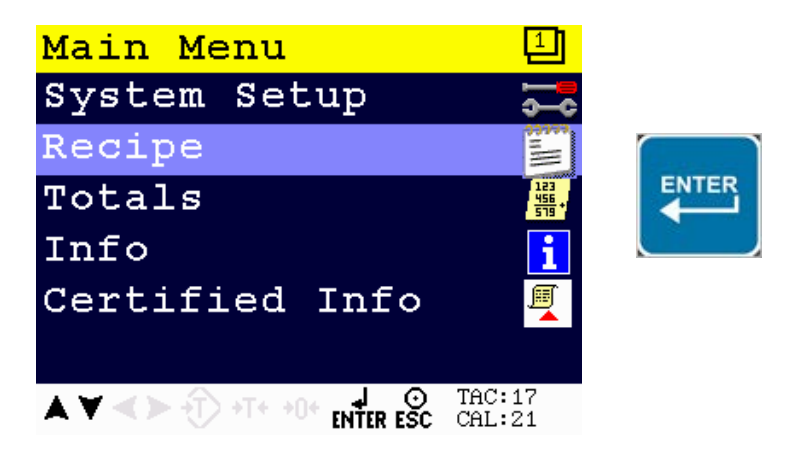

Select **Recipe** and press **Enter.**

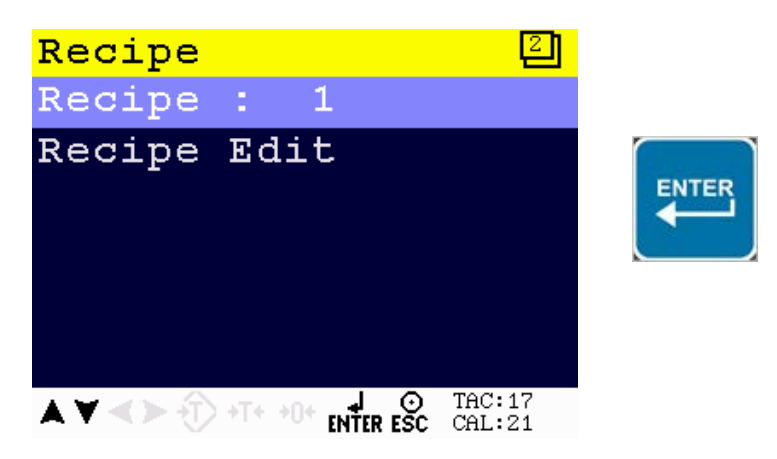

Enter the recipe that needs to be edited and press **Enter**.

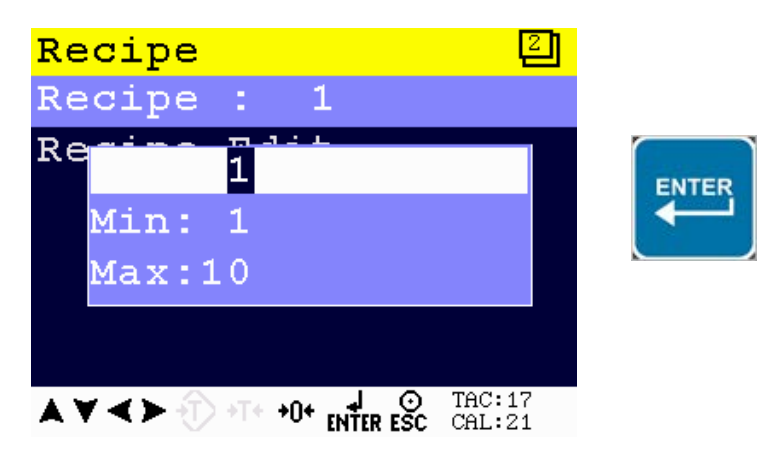

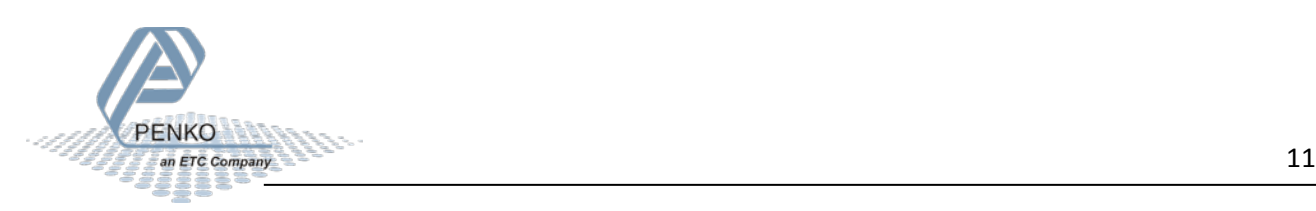

If the selected recipe does not exist, the following error is visible:

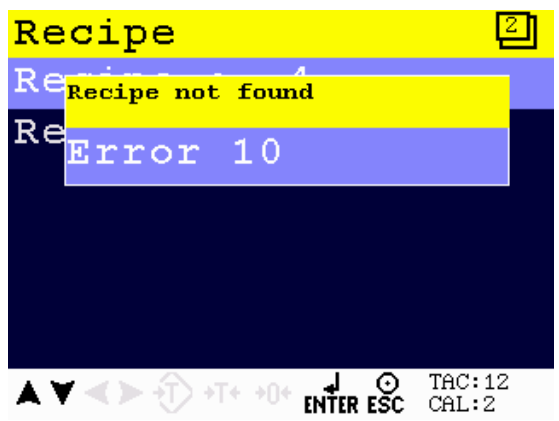

To edit currently selected recipe parameters, select **Recipe Edit** and press **Enter**.

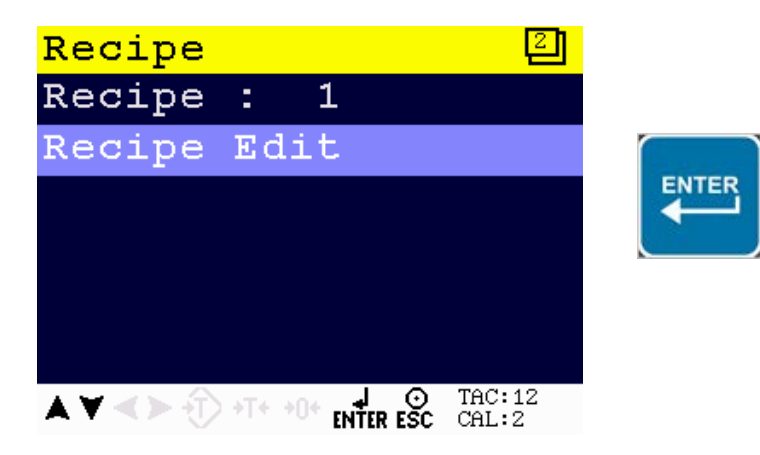

The following screen is visible:

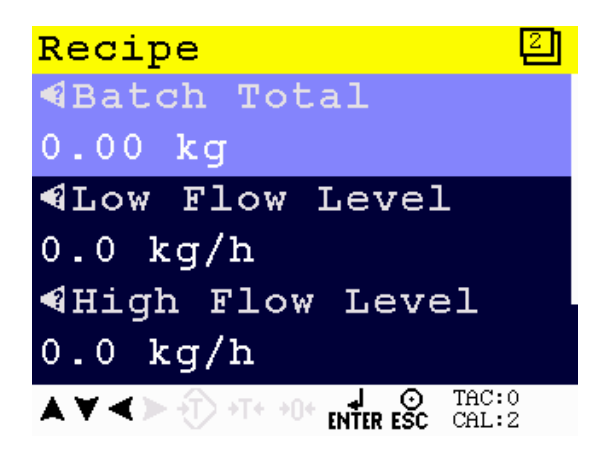

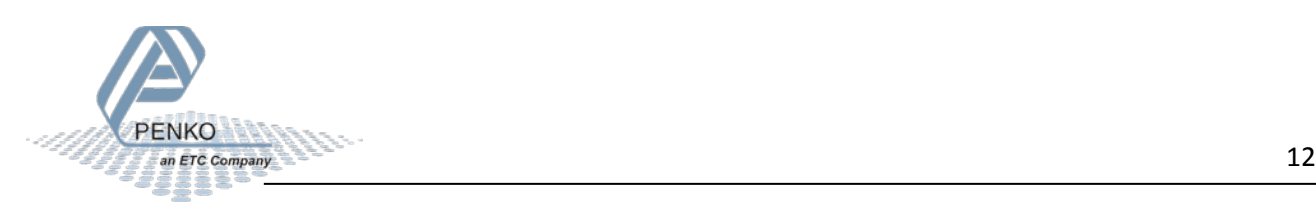

When pushing the LEFT key, the help text of the parameter is accessed. Below the example for the help text for the parameter Batch Total.

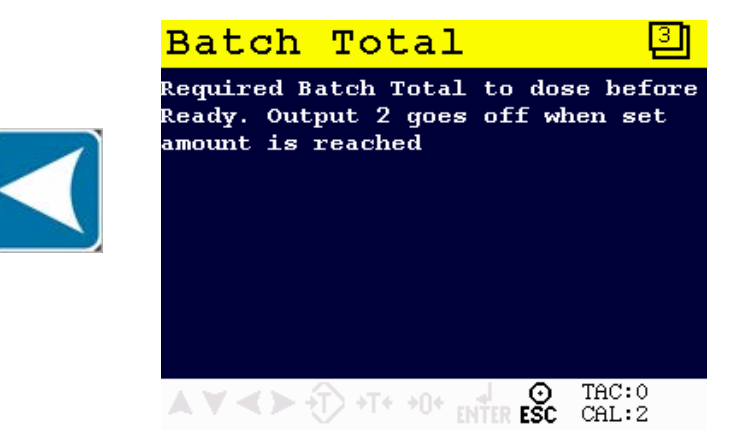

#### <span id="page-12-0"></span>**Recipe Parameters**

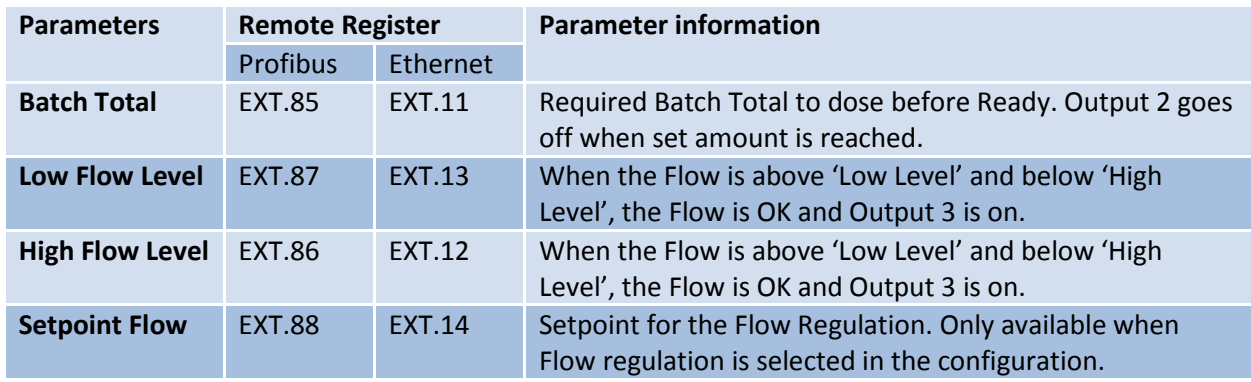

#### <span id="page-12-1"></span>**Remote Process Values**

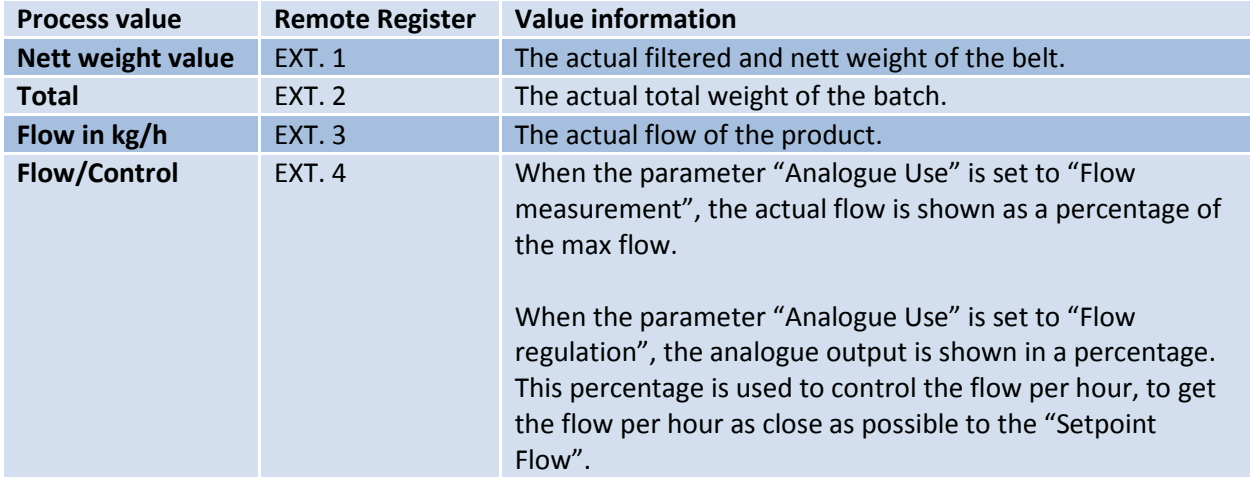

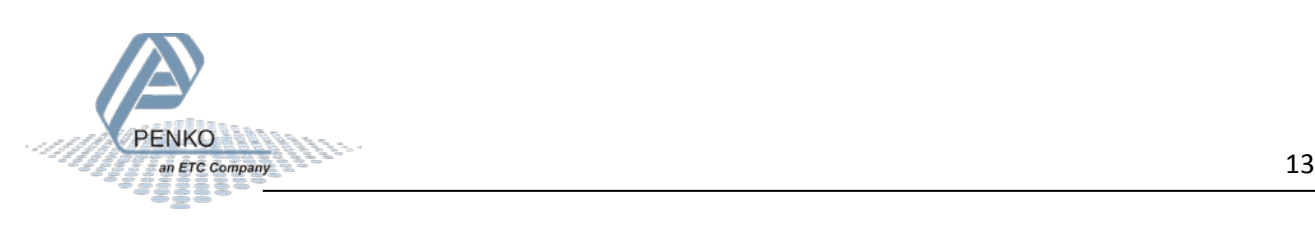

#### <span id="page-13-0"></span>**Inputs**

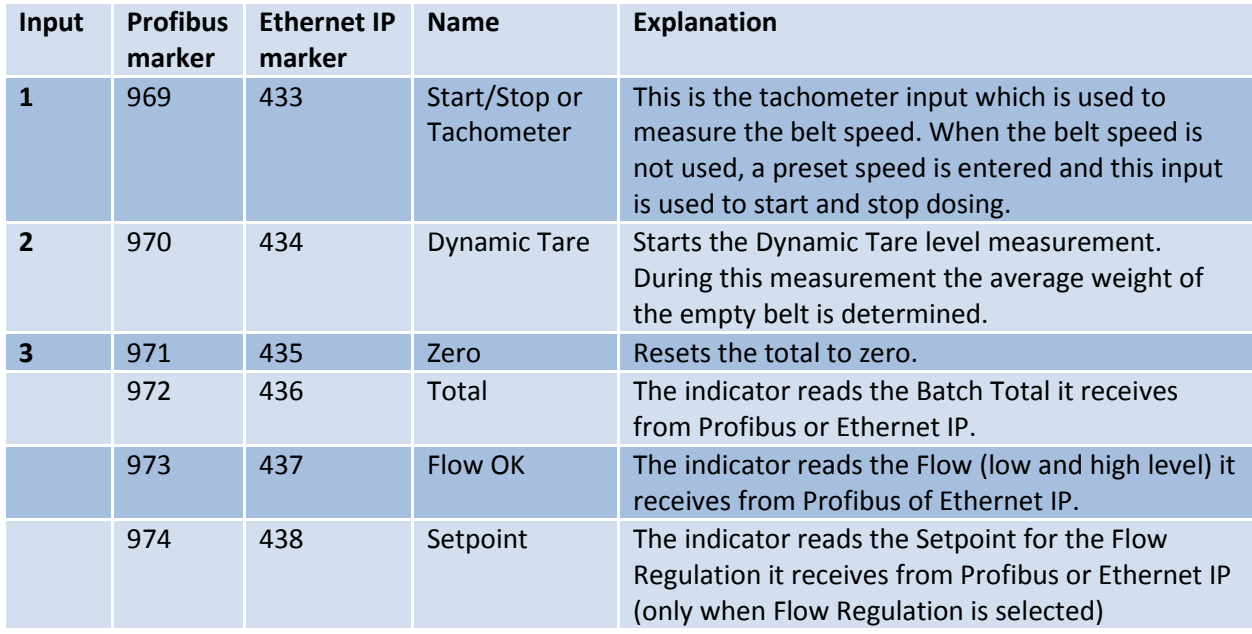

See chapter 'Load cell / power connection' of the 1020 manual for connecting the in- and outputs.

#### <span id="page-13-1"></span>**Outputs**

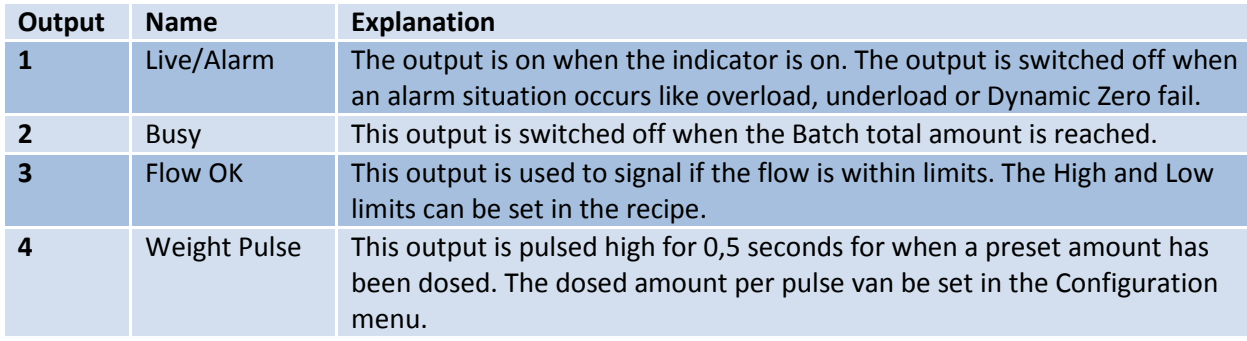

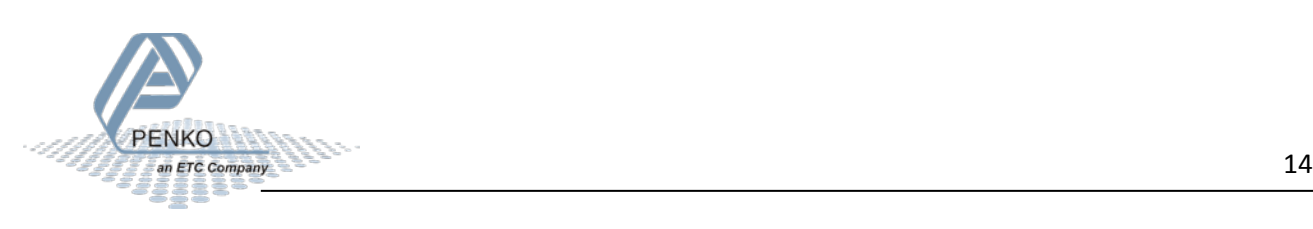

### <span id="page-14-0"></span>**Analog output**

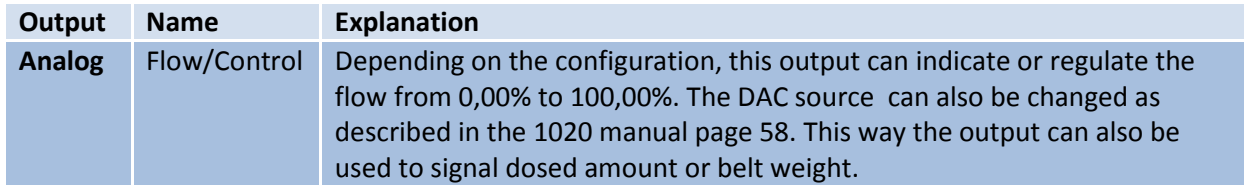

#### <span id="page-14-1"></span>**DAC setup**

Select **In/Outputs** from the **System Setup Menu** and press **Enter**. Select **DAC Setup** and press **Enter**.

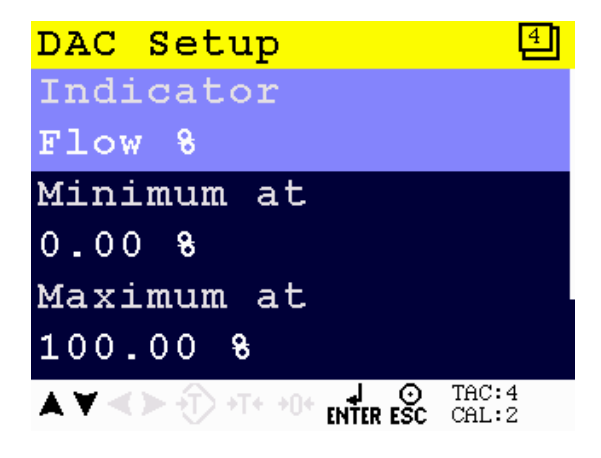

Set the Function of the analog output

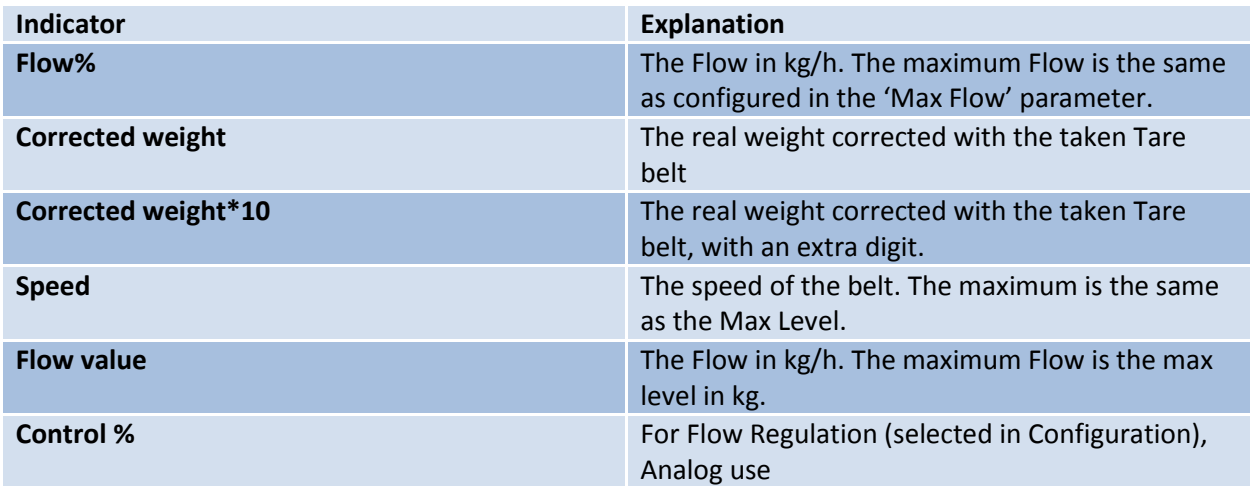

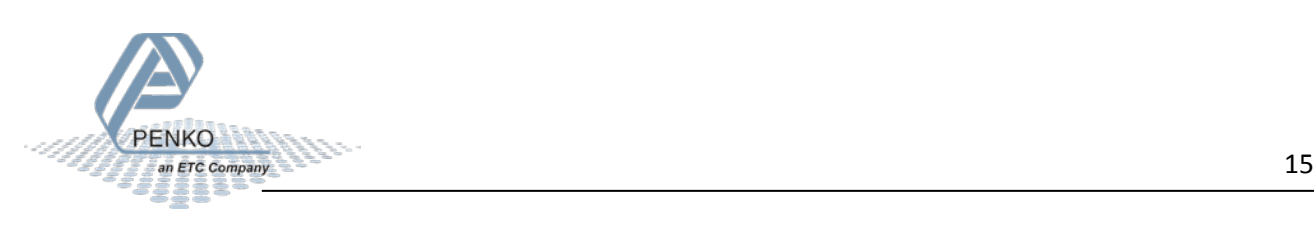

#### <span id="page-15-0"></span>**Printer Ticket**

Example of the 1020 Printer recipe when 'Ticket' layout is selected.

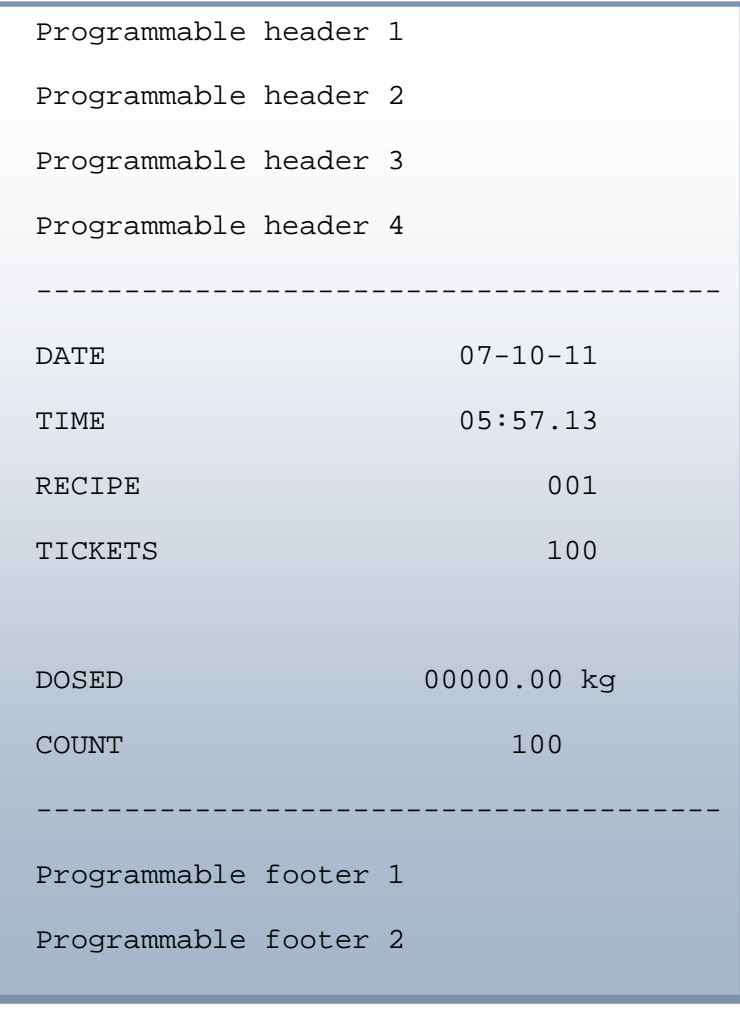

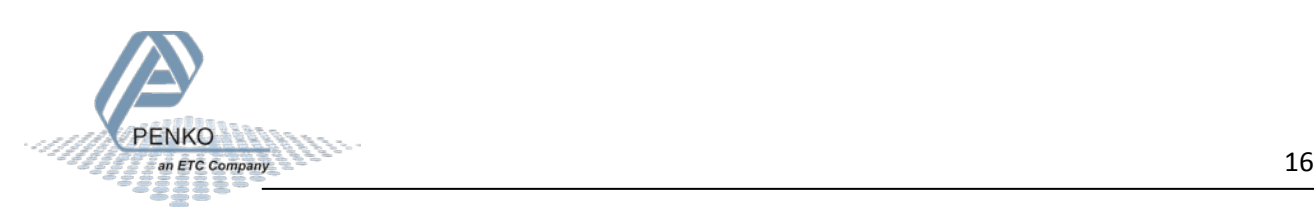

#### <span id="page-16-0"></span>**Starting the program for the first time**

With input 1 you can **Start** (input high) and **Stop** (input low) the 1020. If you use a tachometer the 1020 will start if the tachometer starts.

The 1020 should start measuring the flow if the flow is above the **Zero Suppression**. If the weight is below the **Zero Suppression**, the weight will be set to zero.

The **Correction Factor** must be set to 1.000, this means that there is no correction.

If you start the 1020 for the first time you must do the following steps:

- 1. Start a Dynamic tare, if you get an alarm, set the weight to zero and start a new Dynamic tare. If the Dynamic tare went OK, proceed to step 2.
- 2. Let the 1020 run without any product on the belt for a couple om minutes, the total should stay zero.
- 3. Let the 1020 run with product on the belt and preform a correction (see page  $7 8$ ).

The analog output can sent out the flow, or the weight, but the analog output can also be selected as a regulated output. The flow kg/h you have set is then maintained with the analog output.

You can set the 'analog use' to **Regulation** instead of **Measurement** in the **Configuration.** If you set the analog us to Regulation you can set the **Setpoint Flow** (in the Recipe) to the desired flow. The analog output must be set to **Control**.

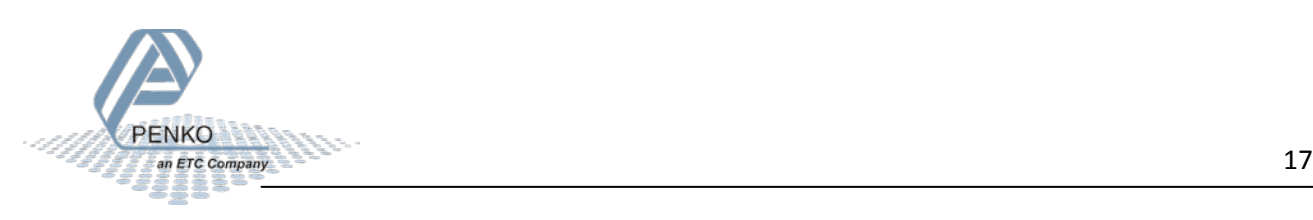

#### <span id="page-17-0"></span>**Default settings**

To access the Configuration setup, select **System Setup** from the **Main Menu** and press **Enter**.

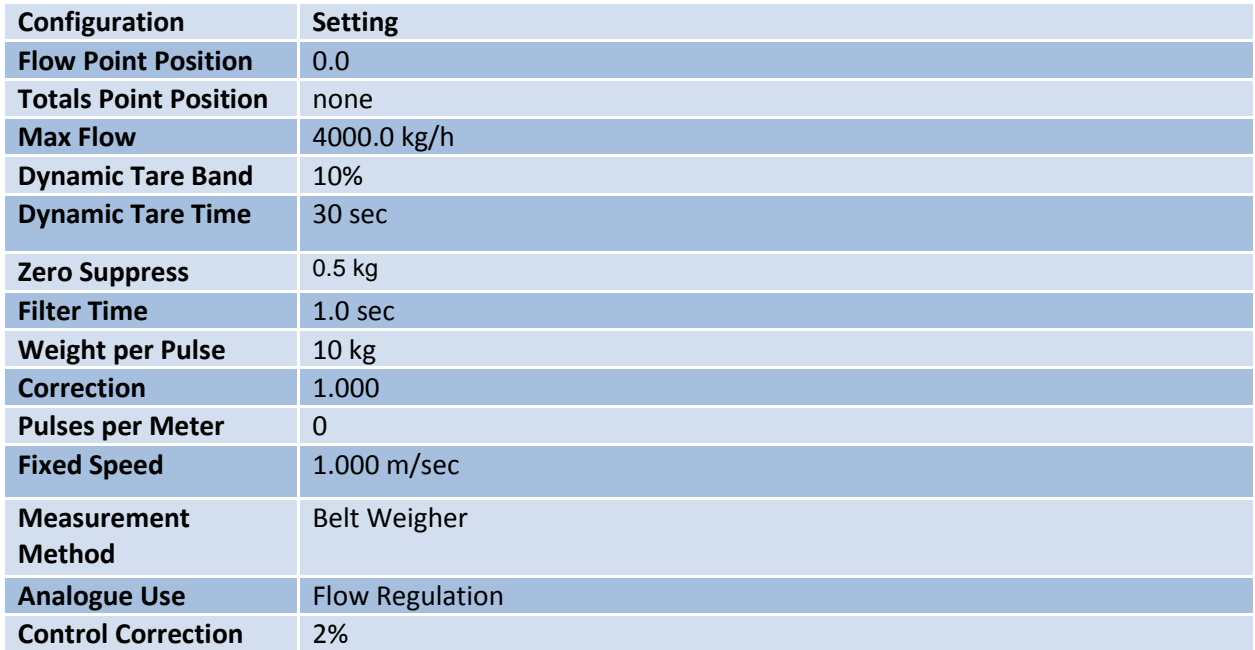

To access the DAC setup, select **In/Outputs** from the **System Setup Menu** and press **Enter**. Select **DAC Setup** and press **Enter**.

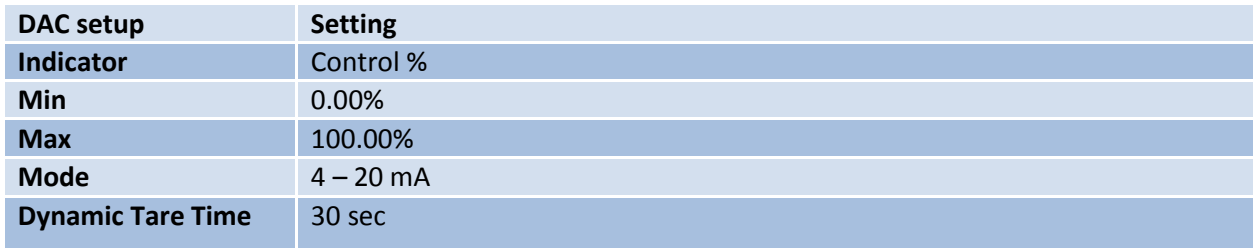

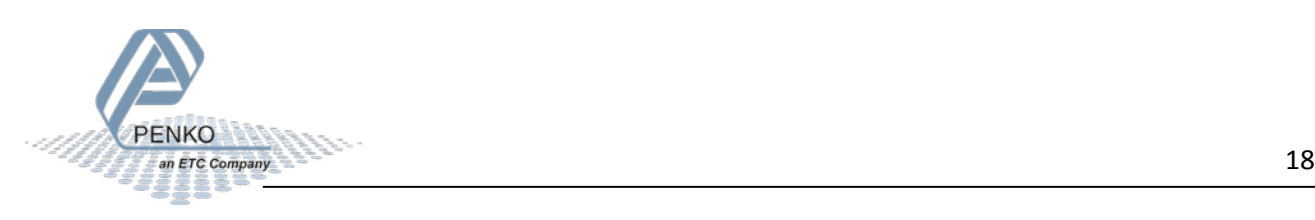

To access the Weigher setup, select **Indicator Setup** from the **System Setup Menu** and press **Enter**. Select **Indicator** and press **Enter,** enter the **TAC code** (the TAC code is visible in the bottom right corner of the LCD screen) and press **Enter**. Select **Weigher** and press **Enter**.

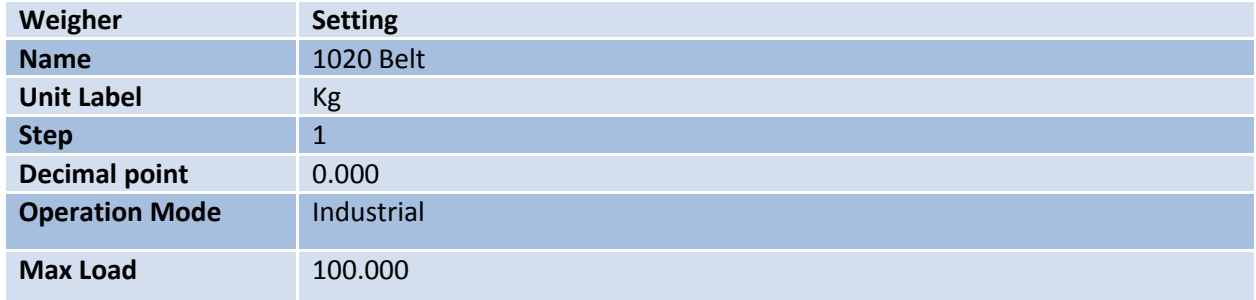

To access the Stable Condition setup, select **Indicator Setup** from the **System Setup Menu** and press **Enter**. Select **Indicator** and press **Enter,** enter the **TAC code** (the TAC code is visible in the bottom right corner of the LCD screen) and press **Enter**. Select **Stable Condition** and press **Enter**.

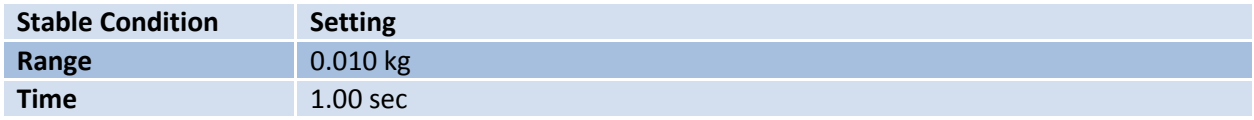

To access the Stable Condition setup, select **Indicator Setup** from the **System Setup Menu** and press **Enter**. Select **Indicator** and press **Enter,** enter the **TAC code** (the TAC code is visible in the bottom right corner of the LCD screen) and press **Enter**. Select **Filter** and press **Enter**. Select **Digital** and press **Enter**.

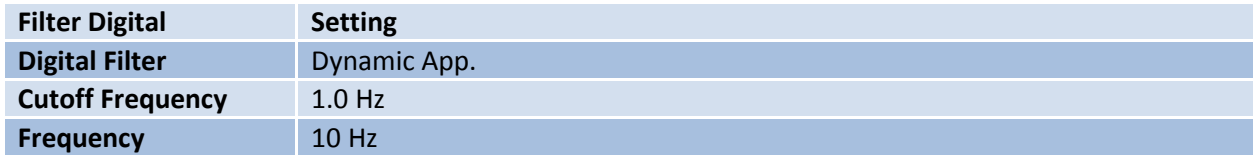

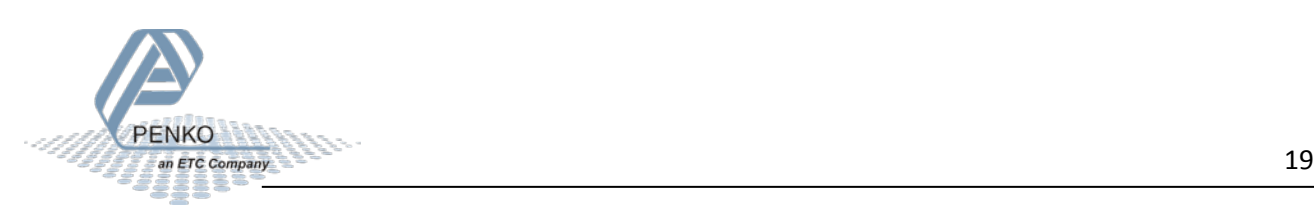

<span id="page-19-0"></span>**Notes**

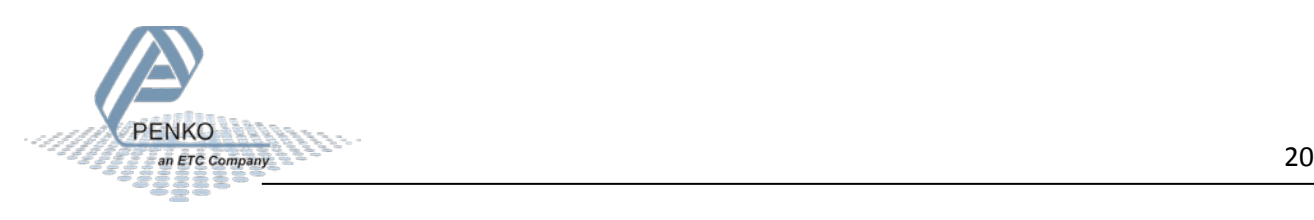

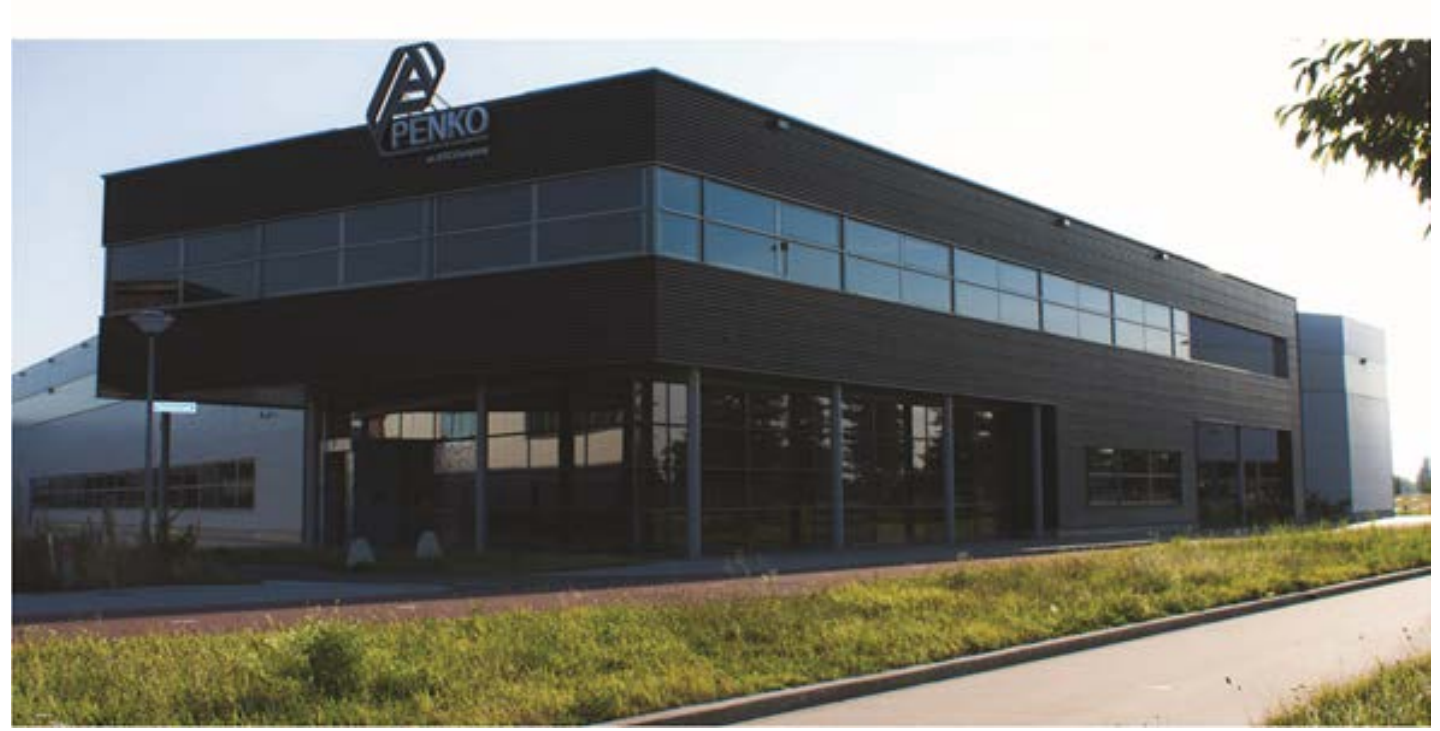

#### **About PENKO**

Our design expertise include systems for manufacturing plants, bulk weighing, check weighing, force measuring and process control, For over 35 years, PENKO Engineering B.V. has been at the forefront of development and production of high-accuracy, high-speed weighing systems and our solutions continue to help cut costs, increase ROI and drive profits for some of the largest global brands, such as Cargill, Sara Lee, Heinz, Kraft Foods and Unilever to name but a few.

Whether you are looking for a simple stand-alone weighing system or a high-speed weighing and dosing controller for a complex automated production line, PENKO has a comprehensive range of standard solutions you can rely on.

#### **Certifications**

PENKO sets high standards for its products and product performance which are tested, certified and approved by independent expert and government organizations to ensure they meet – and even – exceed metrology industry guidelines. A library of testing certificates is available for reference on:

#### **Http://penko.com/nl/publications\_certificates.html**

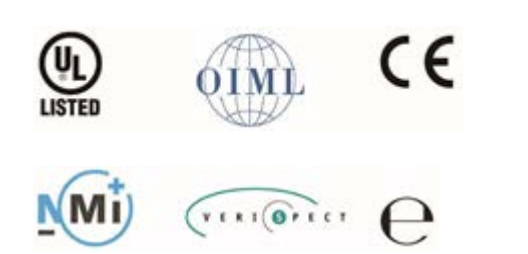

#### **PENKO Professional Services**

PENKO is committed to ensuring every system is installed, tested, programmed, commissioned and operational to client specifications. Our engineers, at our weighing center in Ede, Netherlands, as well as our distributors around the world, strive to solve most weighingsystem issues within the same day. On a monthly basis PENKO offers free training classes to anyone interested in exploring modern, highspeed weighing instruments and solutions. A schedule of training sessions is found on: **www.penko.com/training**

#### **PENKO Alliances**

PENKO's worldwide network: Australia, Belgium, Brazil, China, Denmark, Germany, Egypt, Finland, France, India, Italy, Netherlands, Norway, Portugal, Slovakia, Spain, Syria, Turkey, United Kingdom, South Africa, Sweden and Switzerland.

A complete overview you will find on: **www.penko.com/dealers**

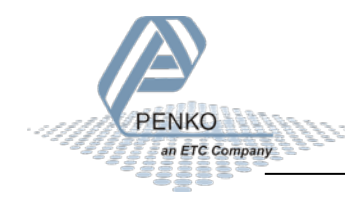

**PENKO Engineering B.V.** ▪ Schutterweg 35, NL 6718XC Ede ▪ Tel +31 (0) 318525630 ▪ Fax +31 (0) 31852971 ▪ [info@penko.com](mailto:info@penko.com)